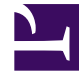

# **SGENESYS**

This PDF is generated from authoritative online content, and is provided for convenience only. This PDF cannot be used for legal purposes. For authoritative understanding of what is and is not supported, always use the online content. To copy code samples, always use the online content.

## IVR Administration Genesys Multicloud CX Administrator's Guide

Provisioning IVR profiles yourself

7/27/2024

## Contents

- 1 [What is an IVR Profile?](#page-2-0)
- 2 [How to provision IVR profiles](#page-3-0)
- 3 [How to create new IVR profiles](#page-4-0)

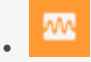

•

• Administrator

You can use Platform Administration to provision IVR profiles and Map Direct Inward Dialing (DID) Groups to IVR profiles. You don't have to ask a manager or a system administrator.

#### **Related documentation:**

<span id="page-2-0"></span>What is an IVR Profile?

Leveraged as part of the DID group, an IVR profile is a pointer to what happens when a call is received. For example, the IVR Profile name may be "XXAirlines-CFD", and, the URL to that application may be http://... (the initial page URL).

You may ask, why not just set the IVR profile to the initial page URL? The reason is that the IVR profile can house other settings for the customer beyond the base application. For example, you may allow customers to set up a backup application (in case their main one goes down).

## How to provision IVR profiles

<span id="page-3-0"></span>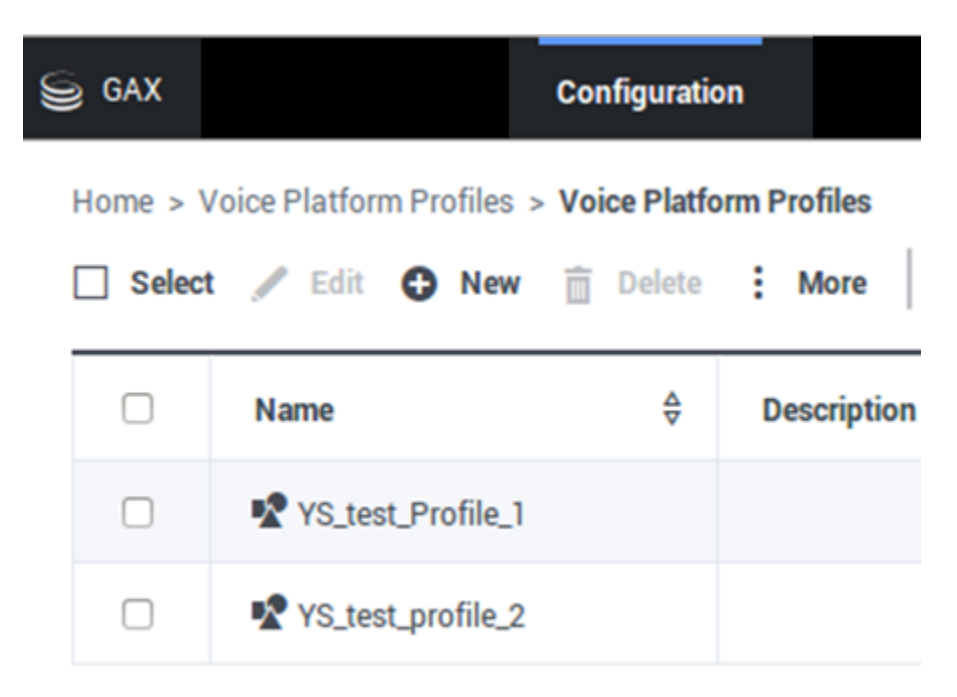

Log in as a tenant and select the Voice Platform Profile icon on the Main Menu page.

- The Voice Platform Profiles Main Page lists all existing IVR profiles that belong to you (the logged-in tenant).
- The Edit, New, Delete, and More commands (above the list) act on the IVR profile(s) that you select.

## <span id="page-4-0"></span>How to create new IVR profiles

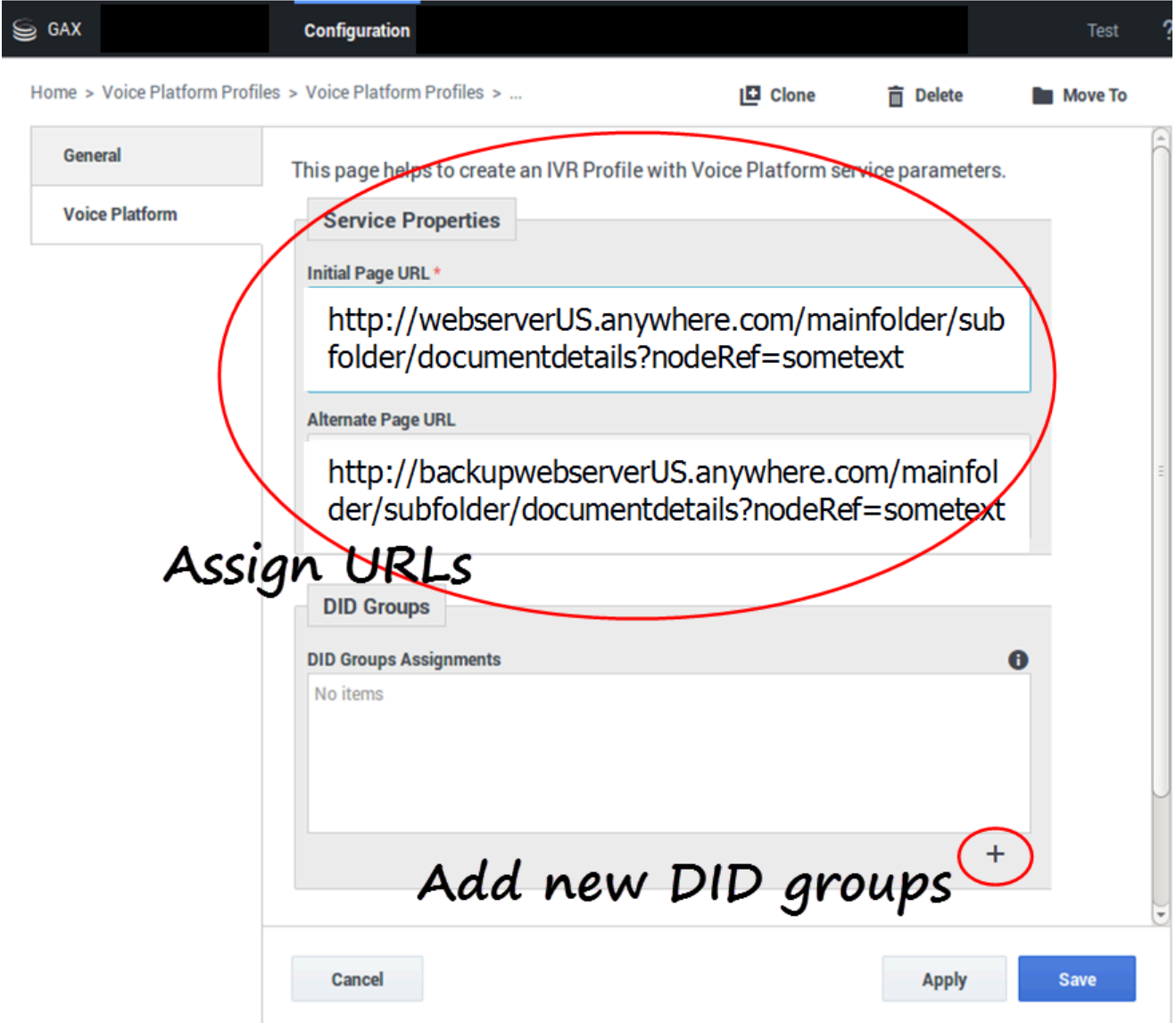

Creating a new IVR profile requires completing two forms.

Click **New** and be ready to enter information that the forms need:

#### **On the Service Properties Page**

- Initial page URL (only http, https and file protocols supported)
- Alternate Page URL (only http, https and file protocols supported)
- DID Groups
	- Add to the list—click the **+** button (plus) near the bottom right. An Available DID Groups dialog will

pop up.

- Remove from the list—roll over the item with the cursor and click the **X**.
- **Save** also moves you to the IVR profile listing page.

#### **On the Available DID Groups Page Popup Dialog**

- Select the DID groups to assign and click **OK**. Your selections appear in the DID Groups Assignments list.
- **Save** also returns you to the VP Profiles Main Page, which now includes your newly created / newly assigned DID groups in the list.